## **Инструкция по получению услуги «Предоставление информации об образовательных программах и учебных планах, рабочих программах учебных курсов, предметов, дисциплин (модулей), годовых календарных учебных графиков».**

Шаг 1. После входа в личный кабинет, в строке поиска набираем «Департамент образования и молодёжной политики Нефтеюганского района» и нажимаем «поиск»

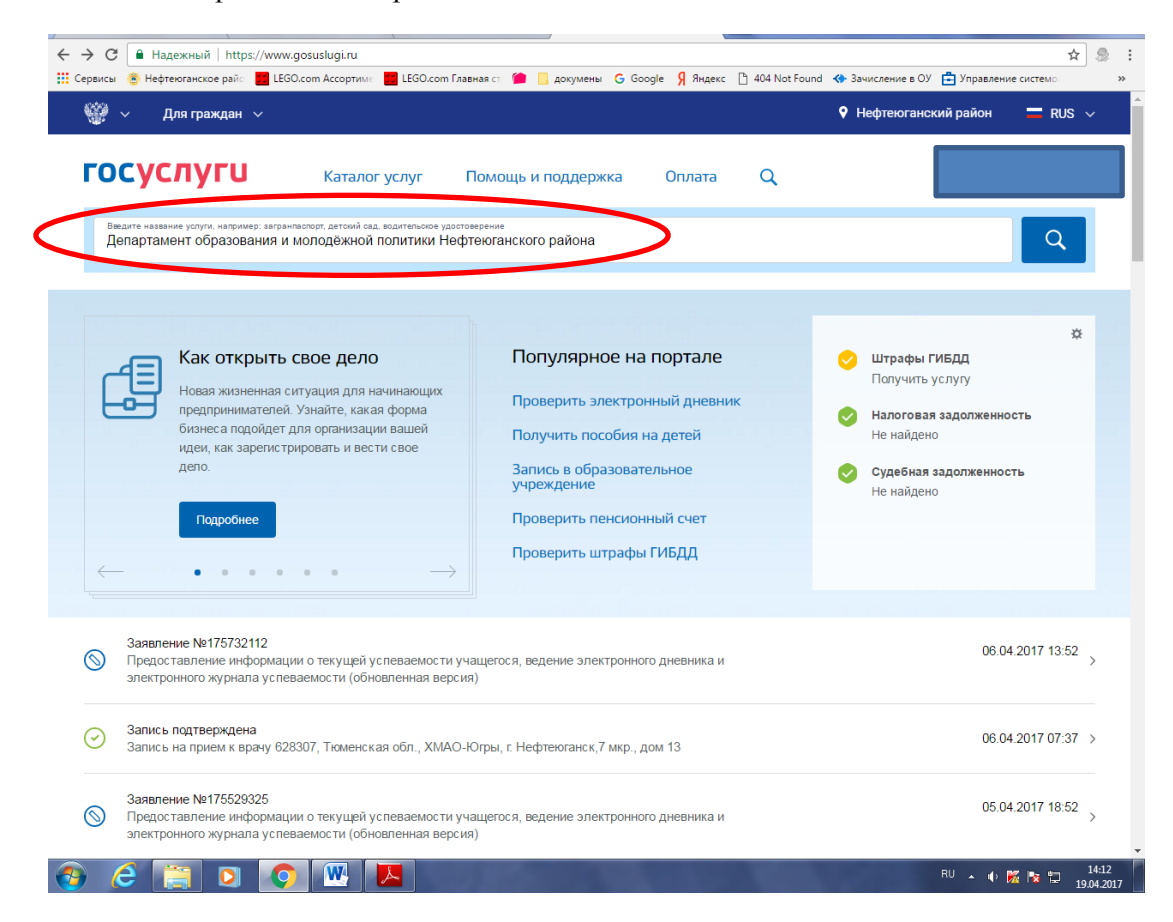

Шаг 2. Под строкой «Организация отдыха детей в каникулярное время» выбираем Департамент образования и молодёжной политики Нефтеюганского района

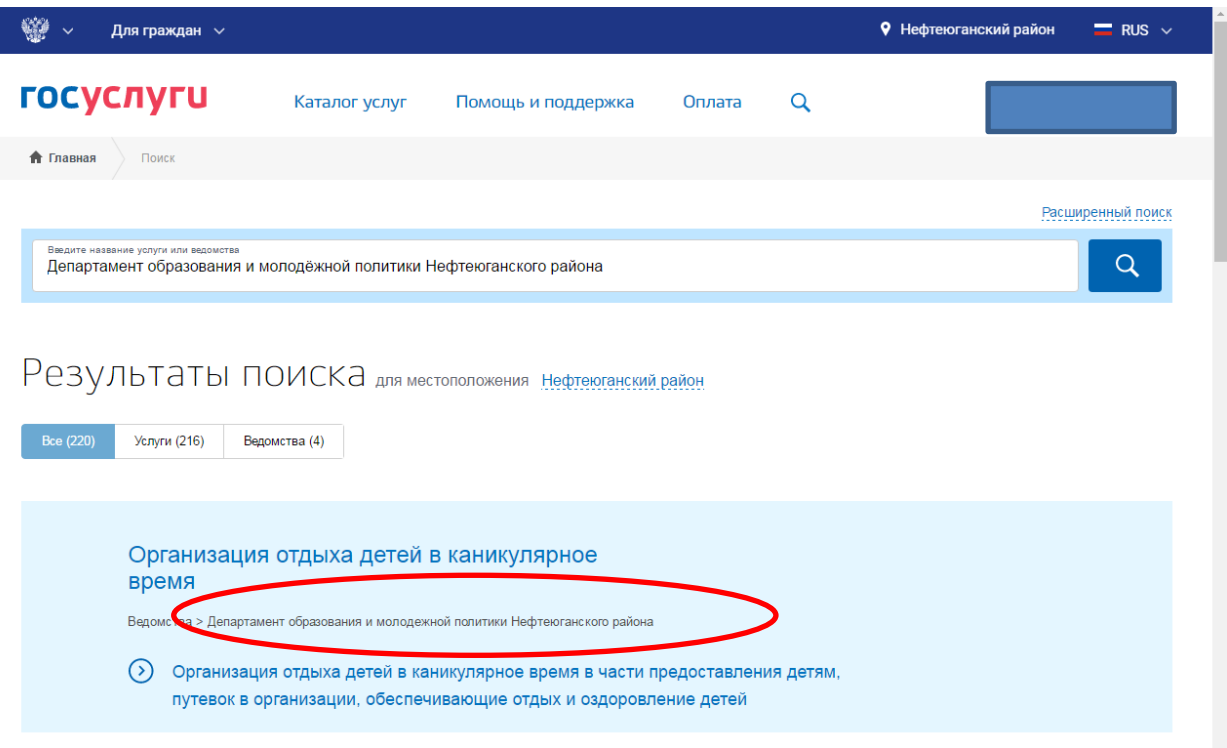

Шаг 3. Выбираем услугу «Предоставление информации об образовательных программах и учебных планах, рабочих программах учебных курсов, предметов, дисциплин (модулей), годовых календарных учебных графиков».

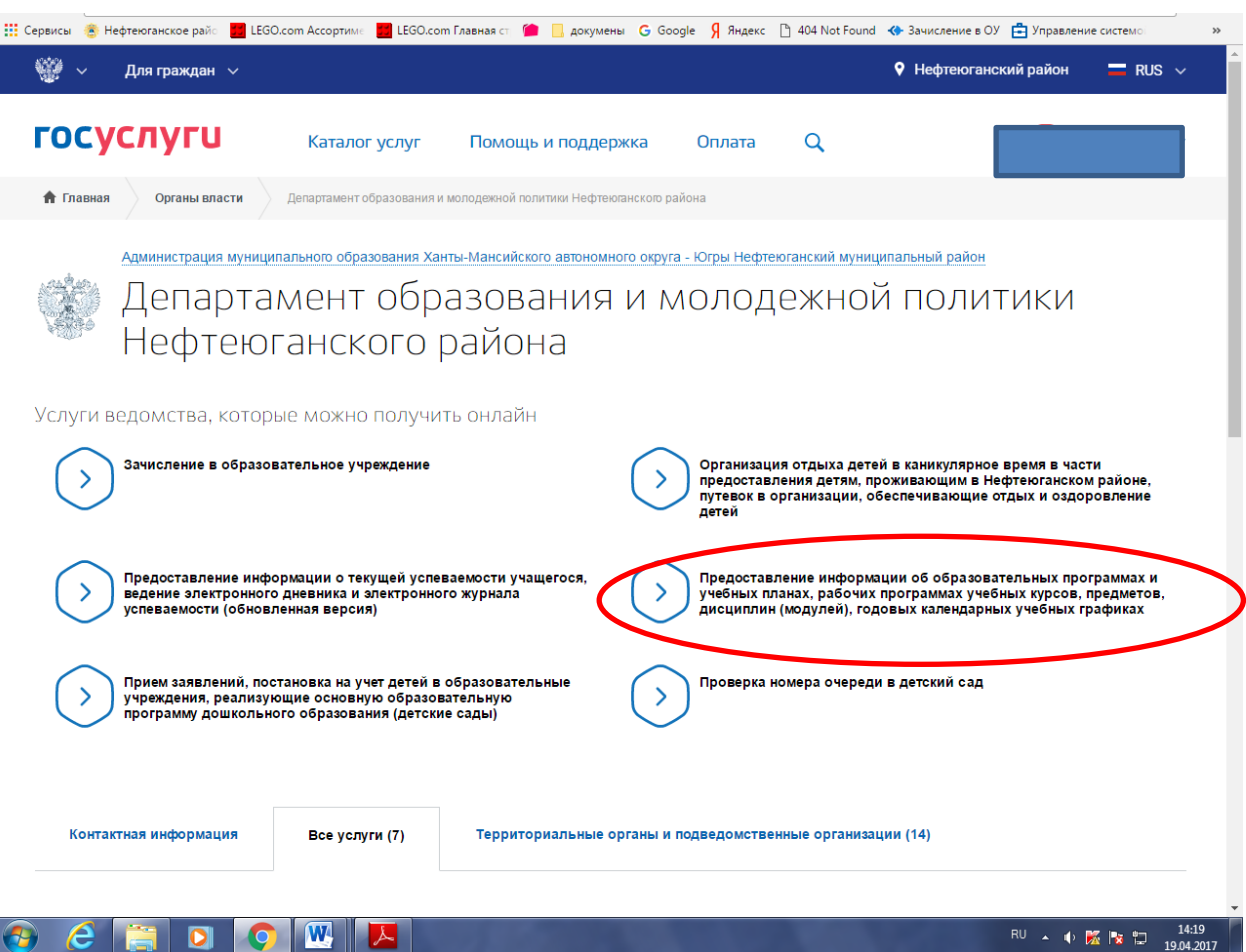

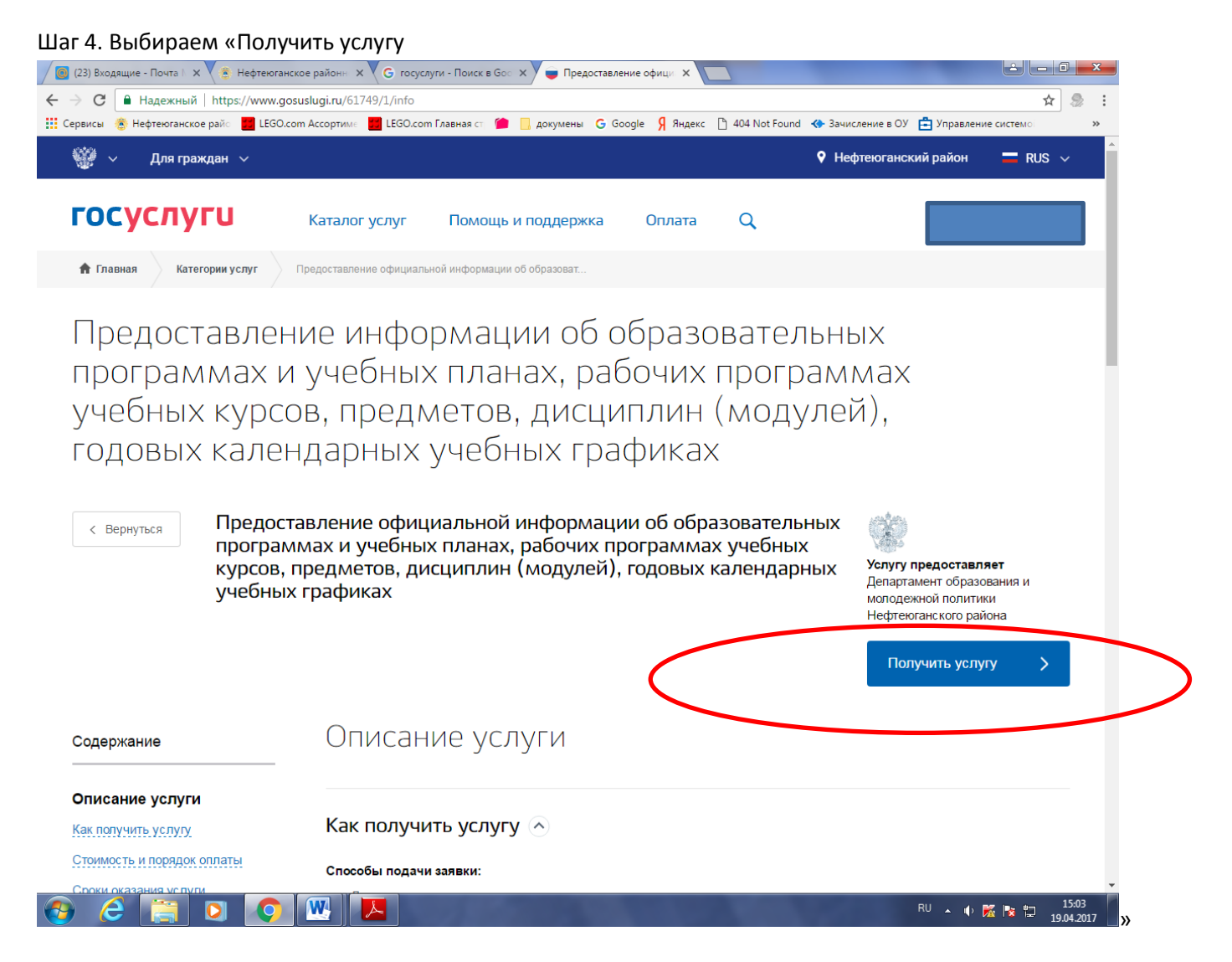

Шаг 5. Поля с красной звездочкой заполняем обязательно, выбирая из предложенных вариантов.

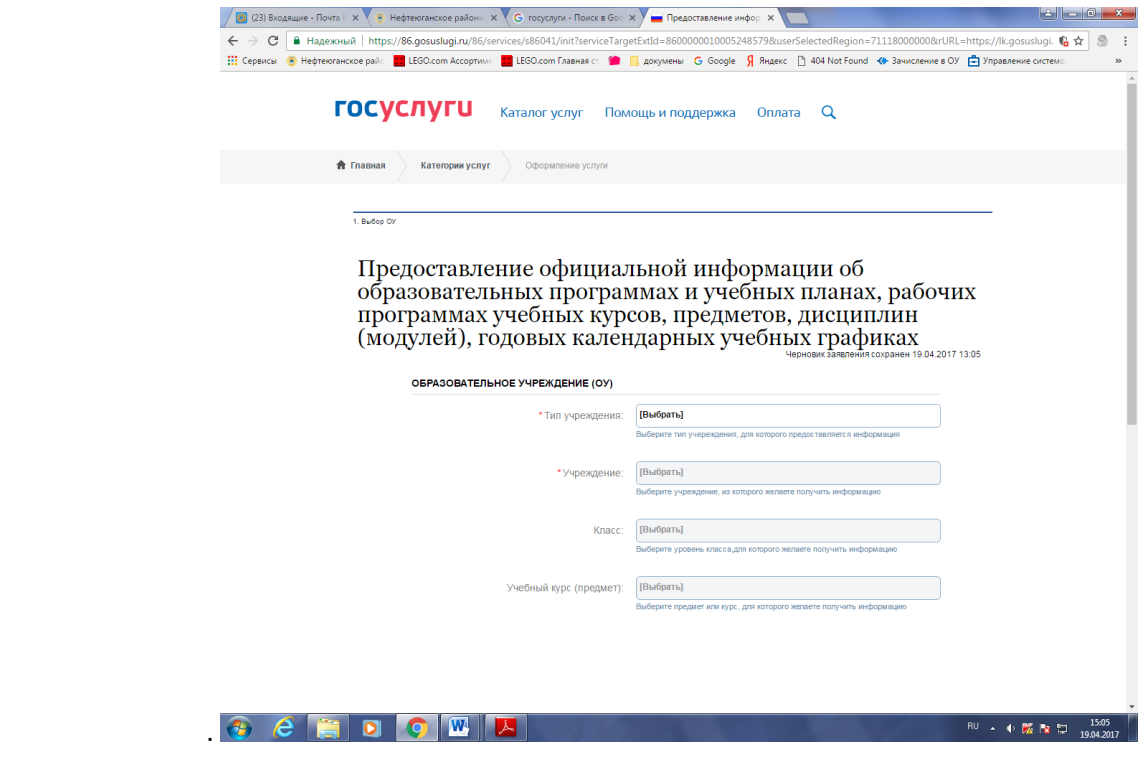

## Шаг.6. Заполненные поля должны выглядеть вот так. И нажимаем «подать заявление»

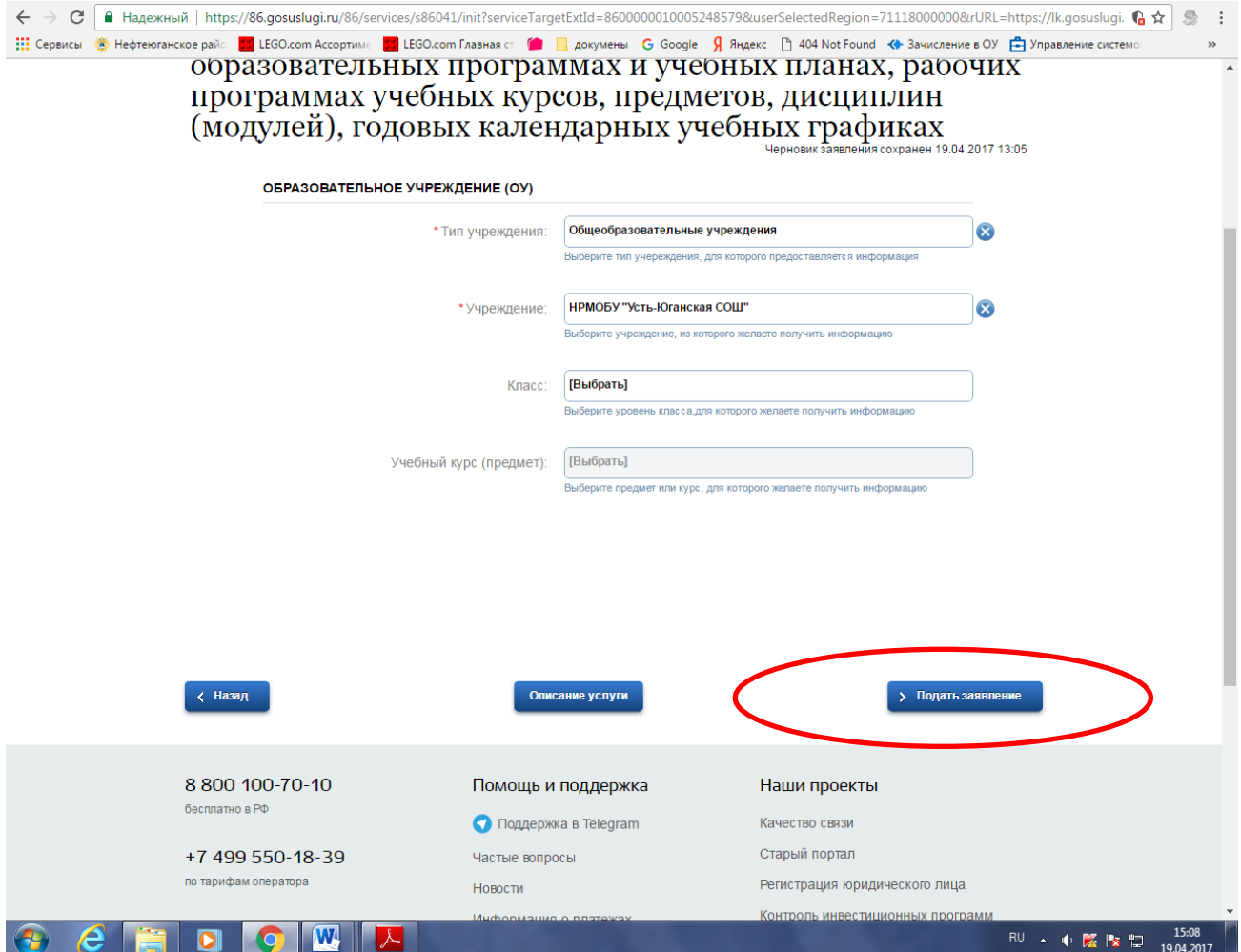

Шаг 7. Готово. Прикреплённые документы можно скачать и познакомиться.

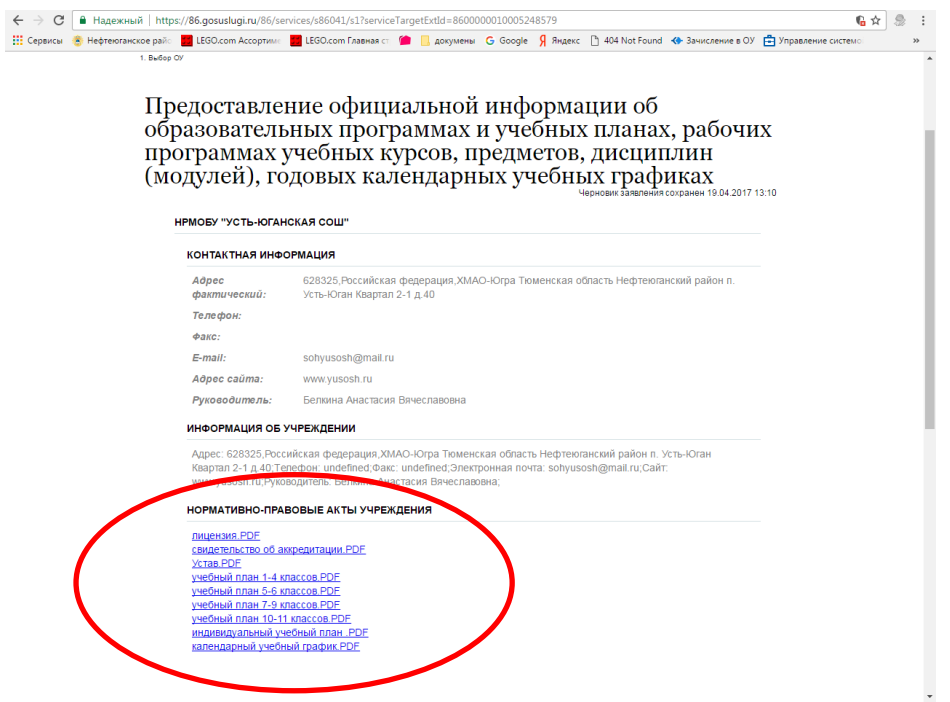